# **Billing and Payments In Console**

This article will help you utilize our Billing Management system within your Console account.

#### **Accessing Console**

1. Log in at <https://console.100tb.com>.

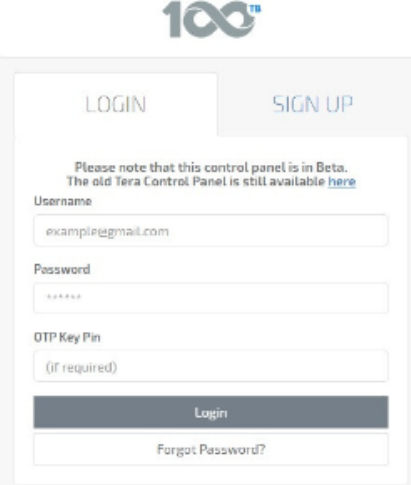

2. Enter your 100TB username and password and click "Login". You should have received login credentials, if not, you can use the email address you provided to order your server as a username then select "Forgot Password?".

**Note - There are two options for payment, Credit/Debit Card and PayPal subscription. We will cover both here.**

#### **Adding A Credit Card**

1. From the menu on the left-hand side of your screen, under the "Tools" section, click the "Billing" tab.

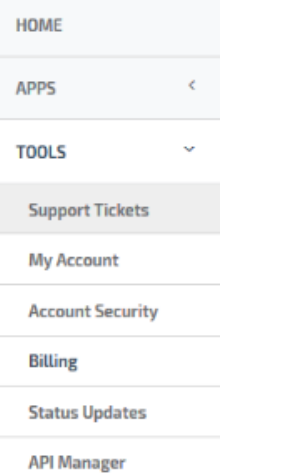

2. Now select "Payment Methods". From this screen, you will see all of your payment types listed.

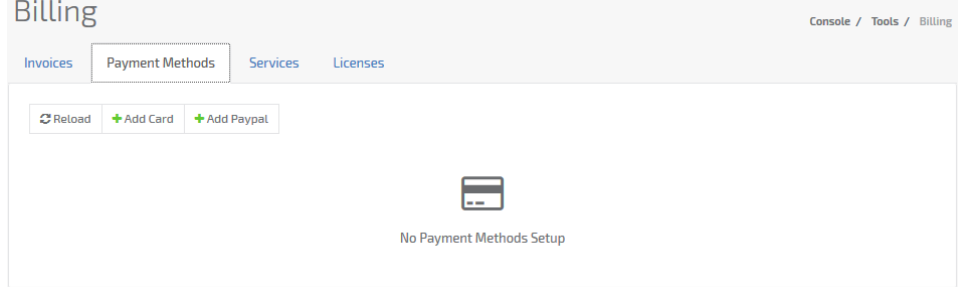

3. Select "Add a Card". You will then be provided with an empty form to fill in with the necessary information.

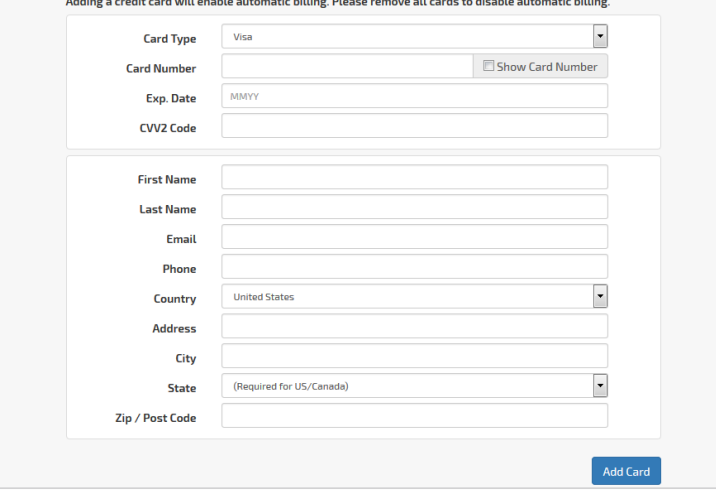

**Note: Adding a credit card will enable automatic billing. Please remove all cards to disable automatic billing.**

- 4. Fill in the requested information and click "Add Card".
- 5. You will now see your card listed under "Payment Methods," and your card will be used for use for paying regularly scheduled invoices.

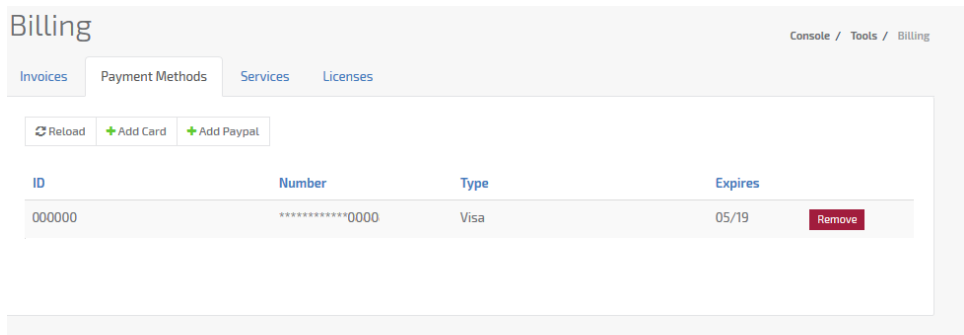

### **Adding A PayPal Subscription**

1. From the menu on the left-hand side of your screen, under the "Tools" section, click the "Billing" tab.

| <b>HOME</b>             |   |
|-------------------------|---|
| <b>APPS</b>             | ć |
| <b>TOOLS</b>            |   |
| <b>Support Tickets</b>  |   |
| <b>My Account</b>       |   |
| <b>Account Security</b> |   |
| <b>Billing</b>          |   |
| <b>Status Updates</b>   |   |
| <b>API Manager</b>      |   |

2. Now select "Payment Methods". From this screen, you will see all of your payment types listed.

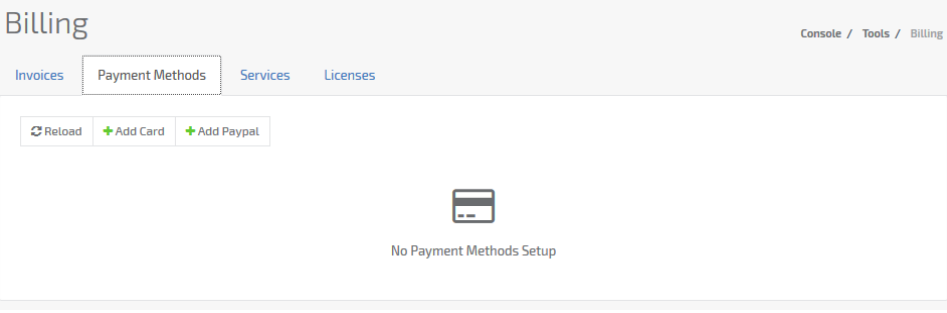

- 3. Select "Add PayPal".
- 4. Click "Yes" to the agreement
- "Setup of a PayPal Billing Agreement will allow for automatic billing via PayPal. Would you like to continue?"
- 5. This will forward you to the PayPal website. Log in with your PayPal account information.
- Hosting Services, Inc.

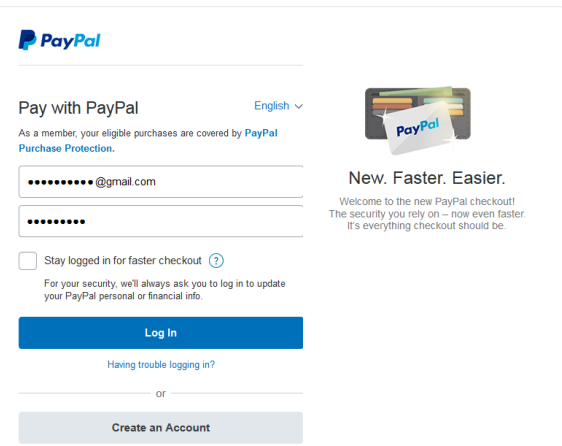

6. Make sure that in space provided for the "**Information from the merchant**" - you can see that it is showing "**100TB Billing Agreement**".

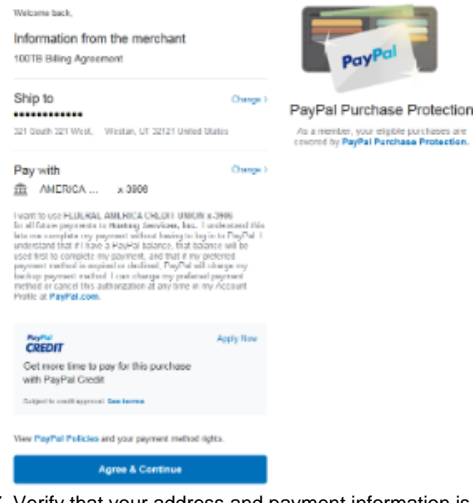

7. Verify that your address and payment information is correct. Once complete, click "Agree & Continue" to save your changes.

8. You will now see your PayPal information listed under "Payment Methods". Your PayPal account will be used for all automatic monthly invoice renewals.

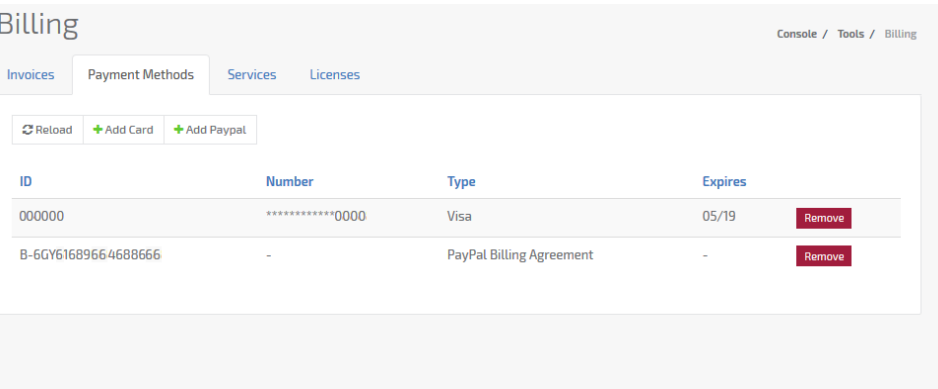

## **Contact Support**

If you run into any errors when trying to add a card or PayPal subscription, please contact our billing team by opening a [ticket](https://www.100tb.com/community/knowledgebase/display/CON/Managing+Tickets+In+Console).